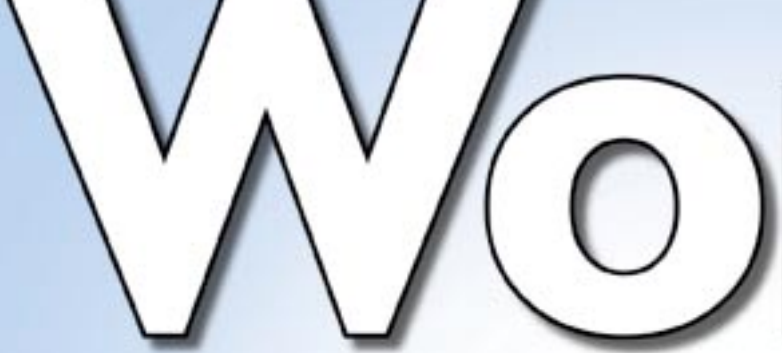

# Podrobný průvodce

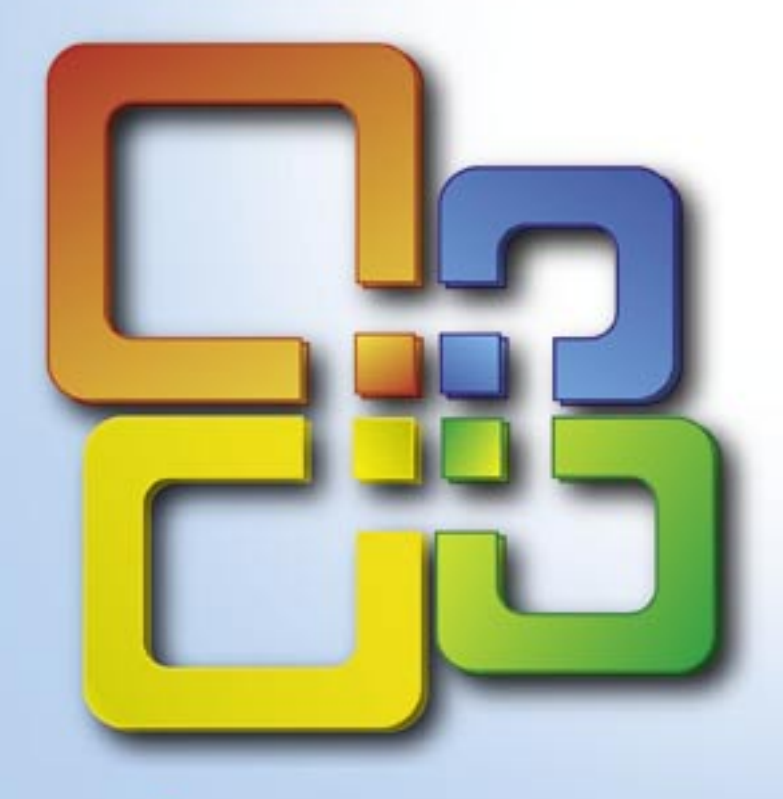

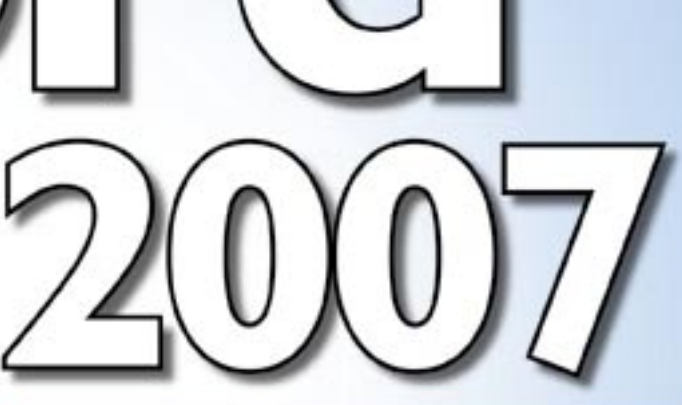

**Josef** 

Pecinovský

- Představení nejnovější verze oblíbeného textového editoru a orientace v nabídkách a příkazech
- Instalace a první spuštění programu, základní pojmy a nastavení
- Efektivní práce se soubory a záchranné operace při havárii
- Od formátů ke stylům a způsobu jejich použití v různých typech dokumentů
- Práce s osnovou a nadpisy, včetně číslování nadpisů
- Vložení a úprava grafických objektů, textová pole

SOUBORY KE STAZENÍ NA

**NWW.GRA** 

Tabulátory, tabulky a vzorce pro výpočty

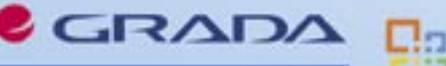

**Dia Office Word** 2007 doporučuje

### Upozornění pro čtenáře a uživatele této knihy

Všechna práva vyhrazena. Žádná část této tištěné či elektronické knihy nesmí být reprodukována a šířena v papírové, elektronické či jiné podobě bez předchozího písemného souhlasu nakladatele. Neoprávněné užití této knihy bude trestně stíháno.

Používání elektronické verze knihy je umožněno jen osobě, která ji legálně nabyla a jen pro její osobní a vnitřní potřeby v rozsahu stanoveném autorským zákonem. Elektronická kniha je datový soubor, který lze užívat pouze v takové formě, v jaké jej lze stáhnout s portálu. Jakékoliv neoprávněné užití elektronické knihy nebo její části, spočívající např. v kopírování, úpravách, prodeji, pronajímání, půjčování, sdělování veřejnosti nebo jakémkoliv druhu obchodování nebo neobchodního šíření je zakázáno! Zejména je zakázána jakákoliv konverze datového souboru nebo extrakce části nebo celého textu, umisťování textu na servery, ze kterých je možno tento soubor dále stahovat, přitom není rozhodující, kdo takovéto sdílení umožnil. Je zakázáno sdělování údajů o uživatelském účtu jiným osobám, zasahování do technických prostředků, které chrání elektronickou knihu, případně omezují rozsah jejího užití. Uživatel také není oprávněn jakkoliv testovat, zkoušet či obcházet technické zabezpečení elektronické knihy.

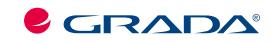

Copyright © Grada Publishing, a.s.

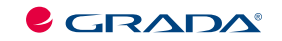

Copyright © Grada Publishing, a.s.

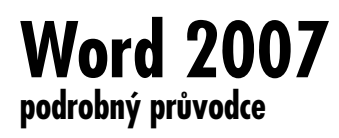

#### **Josef Pecinovský**

Vydala Grada Publishing, a.s. U Průhonu 22, Praha 7 jako svou 2893. publikaci

Odpovědný redaktor Pavel Němeček Návrh vnitřního layoutu Miroslav Lochman

Počet stran 228 První vydání, Praha 2007

Copyright © Grada Publishing, a.s., 2007

*V knize použité názvy programových produktů, firem apod. mohou být ochrannými známkami nebo registrovanými ochrannými známkami příslušných vlastníků.*

Vytiskly Tiskárny Havlíčkův Brod, a.s. Husova ulice 1881, Havlíčkův Brod

ISBN 978-80-247-1959-7 ISBN 978-80-247-6595-2 (elektronická verze ve formátu PDF)<br>  $\odot$  Grada Publishing, a.s. 2011

# Obsah

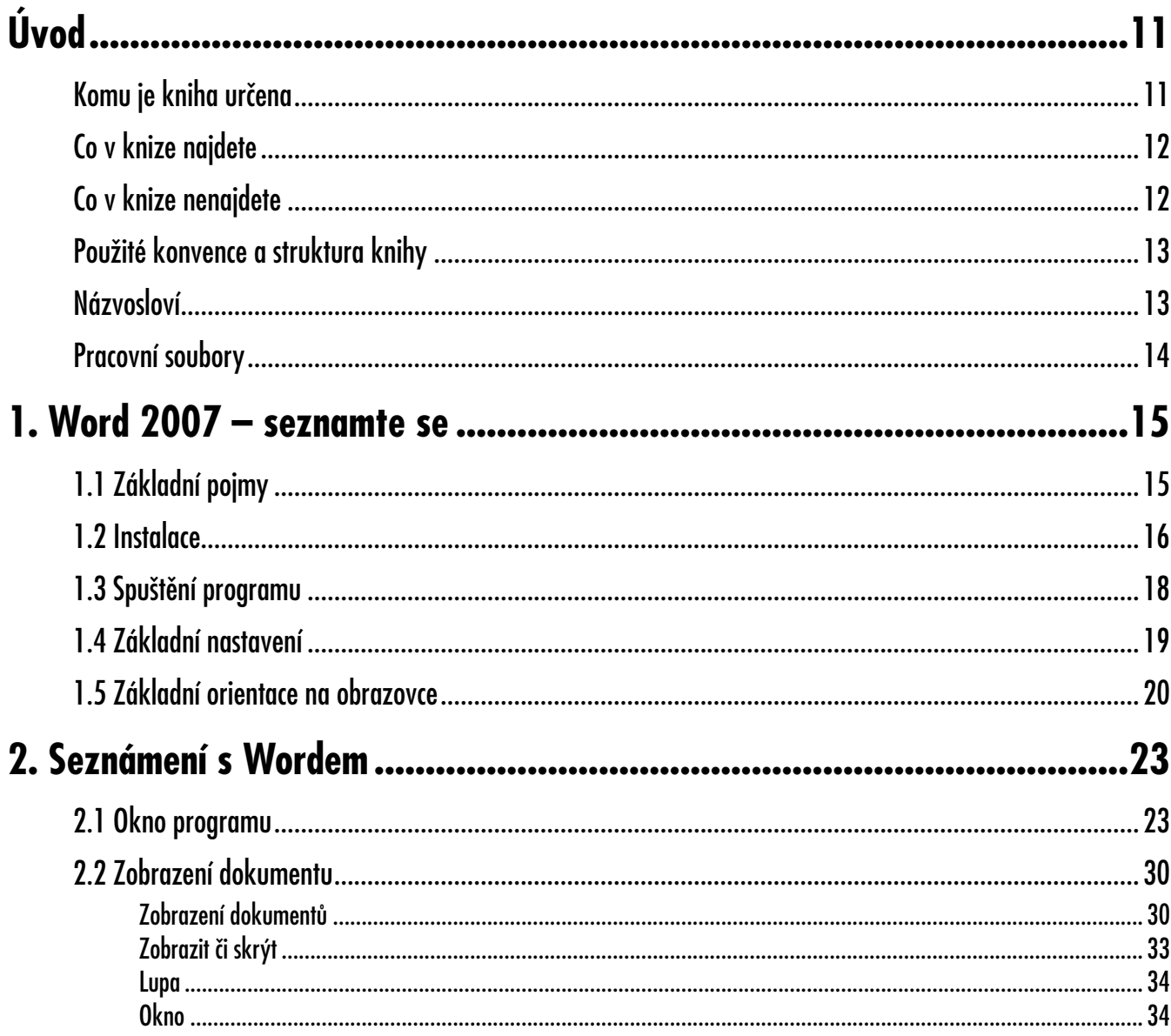

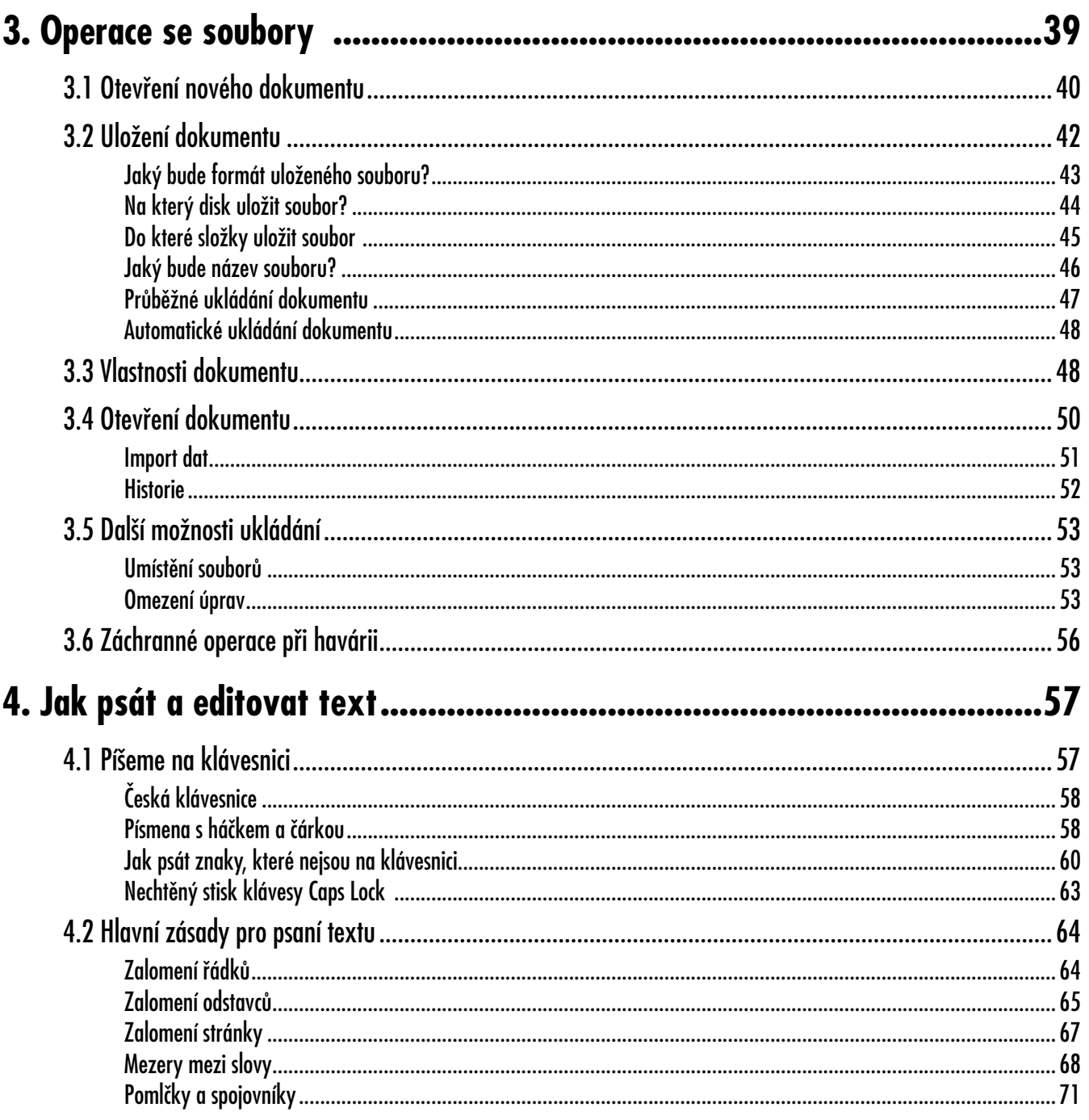

# Obsah

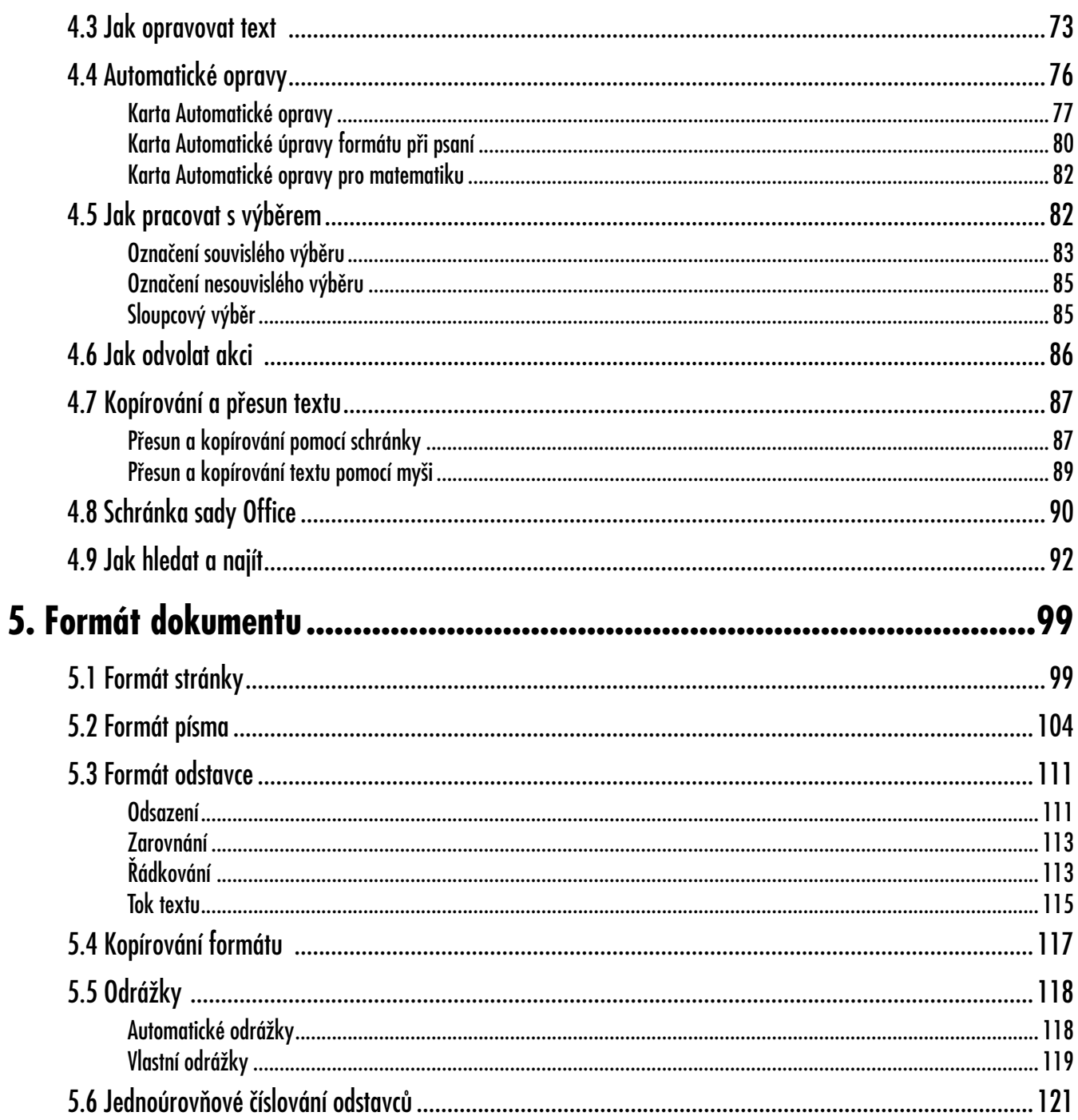

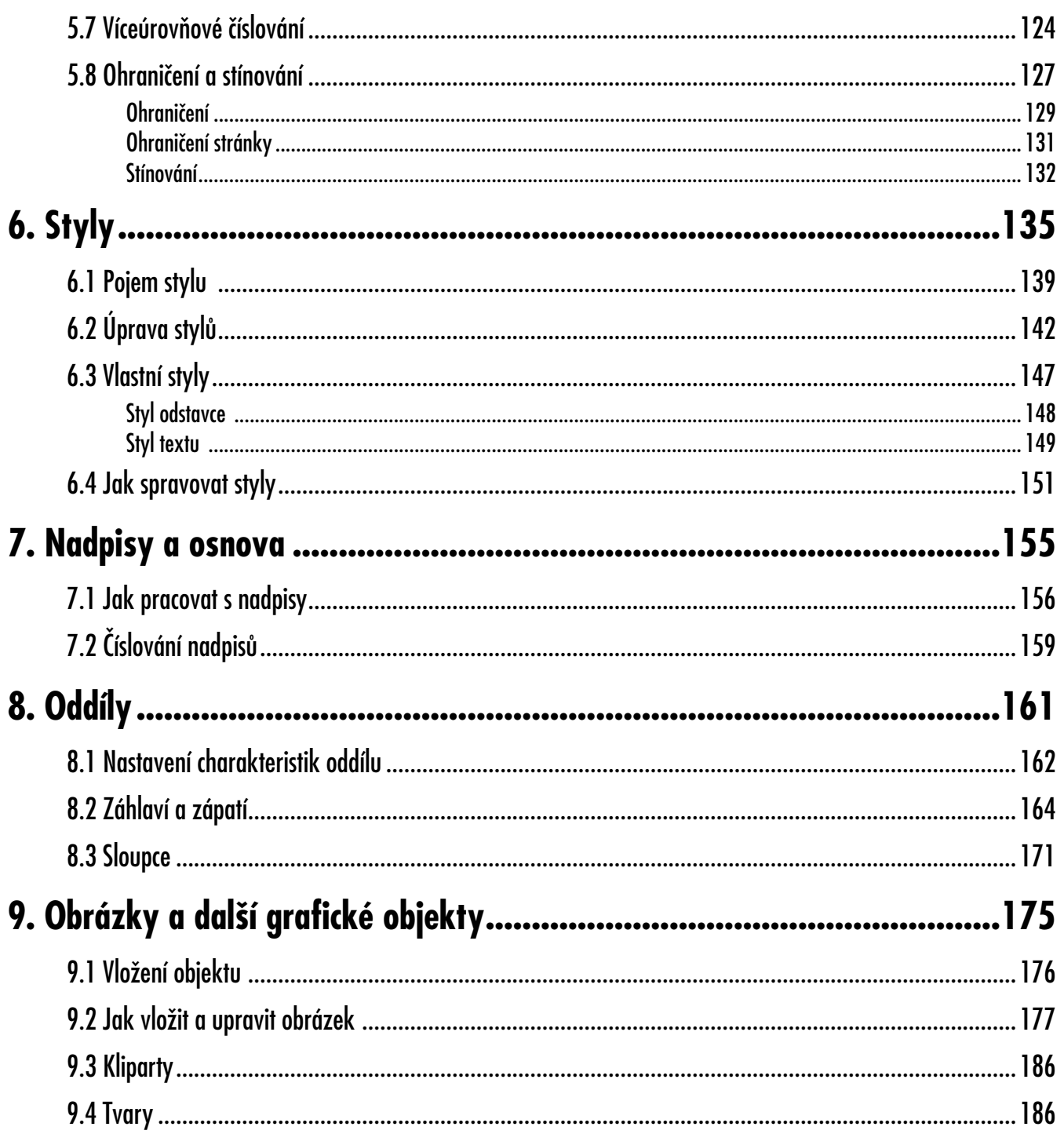

# Obsah

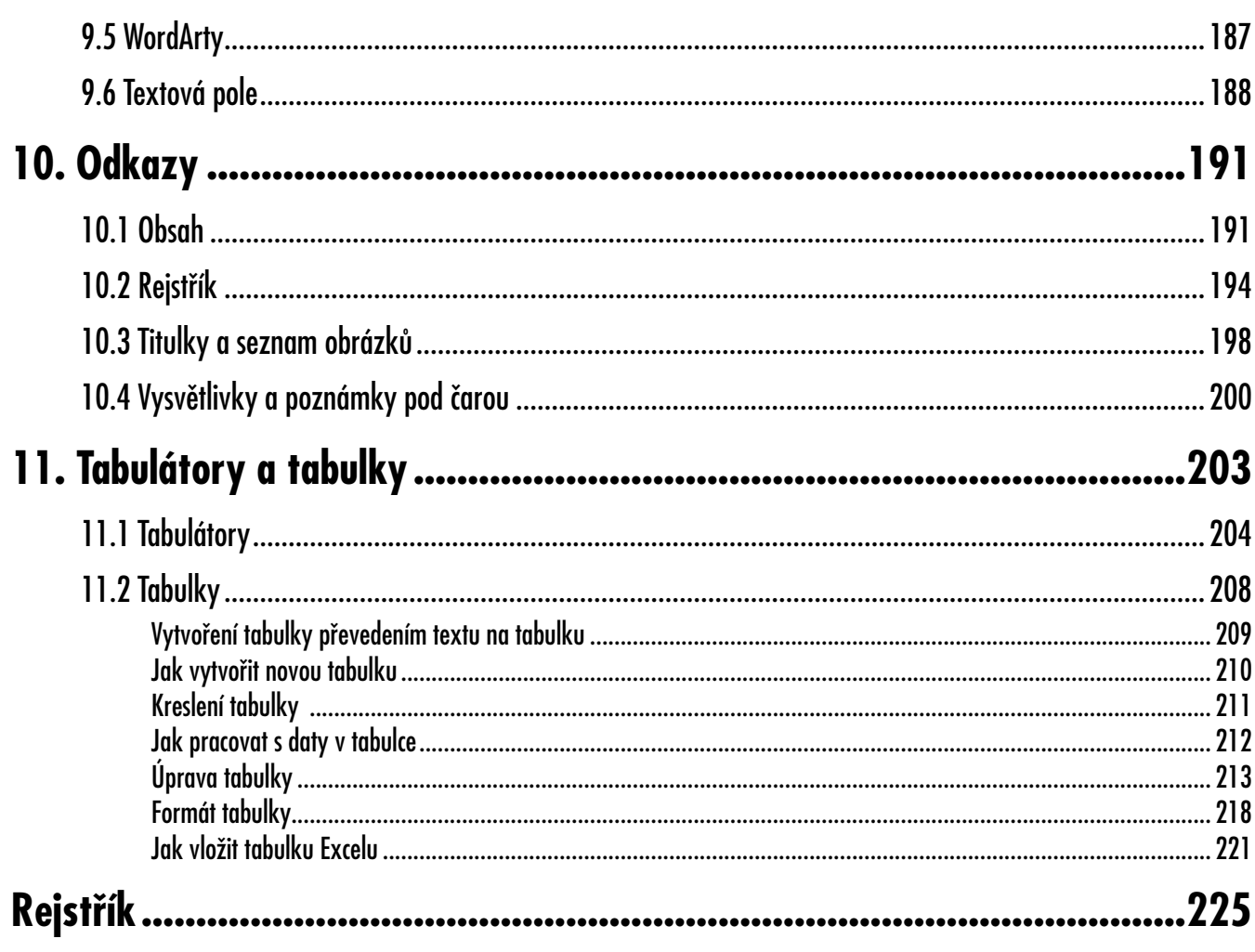

# **Úvod**

V prvním čtvrtletí roku 2007 přinesla firma *Microsoft* na trh novou verzi kancelářského balíku, *Office 2007*. Tato verze je svým způsobem revoluční, protože přináší zcela nový vzhled oken programů se zcela jinými ovládacími prvky. Autoři programu byli vedeni maximální snahou zjednodušit ovládání programů, a tak je zpřístupnit prakticky všem uživatelům. Jestli to byl šťastný krok, ukáže čas.

Uživatelé starších verzí, pokud přejdou k *Office 2007*, se budou muset po několik dnů i týdnů obrnit trpělivostí a budou se muset zbavit dosavadních návyků. Z oken aplikací zcela zmizel panel nabídek a panely nástrojů, zůstal jen malý relikt nazvaný panel nástrojů **Rychlý přístup**. Namísto nabídek a panelů nástrojů nastupuje velká poměrně složitá lišta, nazvaná **Pás karet**, kde je většina funkcí dostupná na jedno nebo dvě klepnutí myší.

Tato kniha se bude snažit širší veřejnost seznámit s jednou z aplikací tohoto kancelářského balíku, *Wordem 2007*.

#### **Komu je kniha určena**

Čtenář této knihy by měl mít alespoň základní ponětí o práci s počítačem – měl by umět počítač spustit a vypnout, spouštět programy, pracovat s klávesnicí a myší. Neuškodí, když bude seznámen se základními operacemi při práci s dokumenty a soubory.

*Nová verze*

*Komu je kniha určena*

#### **Co v knize najdete** *Co v knize najdete*

Kniha je rozdělena do jedenácti kapitol, ve kterých se čtenář postupně seznámí se základní obsluhou Wordu 2007, jeho pracovním prostředím a některými důležitými funkcemi.

První kapitola je seznamovací. Najdete zde přehled základních pojmů, stručně se dočtete něco o instalaci Wordu, o jeho spuštění, o základním nastavení a naučíte se orientovat na obrazovce.

Druhá kapitola je věnována podrobnému seznámení s pracovním prostředím Wordu 2007 s důrazem na nové grafické a ovládací prvky, kterými se tento program liší od svých předchůdců.

Třetí kapitola je určena spíše těm nejméně zkušeným uživatelům, protože je věnována operacím s dokumenty a soubory se zaměřením na správné uložení dokumentu. Dočtete se o formátech ukládání, o tom, jak vyhledat uložený soubor, najdete zde zmínky o importu a exportu dat.

Čtvrtá kapitola je celá věnována základním operacím s textovým editorem s důrazem na psaní textu. V neposlední řadě se zde dočtete o automatických opravách a o tom, jak označit text vybraný pro zvláštní operace. V závěru kapitoly se pak dočtete o kopírování a přesunu jednotlivých slov nebo i celých bloků textu a dozvíte se, jak prohledávat dokument.

V páté kapitole se dočtete to nejpodstatnější o přímém formátování dokumentu. Postupně se naučíte formátovat stránku jako celek, písmo i odstavce. Pozornost je zaměřena i na odrážky a číslování odstavců, a také ohraničení a stínování textu.

Nepřímé formátování, práce se styly, je předmětem zájmu šesté kapitoly. Z hlediska práce s Wordem je právě tato kapitola nejdůležitější, protože styly, pokud jsou používány správně, dovedou velmi urychlit práci při editaci s dokumentem a podávají velmi dobré výsledky.

Na kapitolu se styly přímo navazuje sedmá kapitola, v níž se naučíte pracovat s nadpisy dokumentu a s jeho osnovou.

Jak rozdělit dokument do oddílů, o tom se dočtete mnohé v osmé kapitole. Oddíly jsou důležité pro řazení textu do několika sloupců, i pro tvorbu odlišného záhlaví a zápatí pro různé části dokumentu.

Obrázky a další grafické objekty jsou dnes již nedílnou součástí dokumentů. Tomu, jak s nimi pracovat, je věnována kapitola devátá. Postupně se seznámíte s vkládáním a formátováním obrázků, klipartů, tzv. tvarů, WordArtů a textových polí.

Desátá kapitola naučí čtenáře vkládat do dokumentu tzv. odkazy, čímž jsou zde míněny: obsah dokumentu, rejstřík, titulky, seznam obrázků, vysvětlivky a poznámky pod čarou.

Řazení dokumentu do sloupců, tedy práci s tabulátory, a vkládání a formátování tabulek, je věnována jedenáctá kapitola. Na to přímo navazuje popis práce s tabulkami. Ukážeme si, jak do dokumentu vložit tabulku, jak ji naplnit daty, jak tabulku upravovat a formátovat.

*Co v knize nenajdete*

#### **Co v knize nenajdete**

V této knize nehledejte mnohé funkce, které jsou určeny pouze pokročilým uživatelům. Protože kniha je určena spíše začínajícím uživatelům, mnohá témata nejsou popsána tak podrobně jak by si zasluhovala.

Prohledávání a nahrazování textu je popsáno pouze informativně, nedočtete se o prohledání podle speciálních znaků.

**Úvod**

**Word 2007**

**Úvod**

Nenajdete zde nic o možnosti pracovat s databázemi a grafy. Právě tak v kapitole o tabulkách nehledejte nic o sestavování vzorců. V knize není ani zmínka o hromadné korespondenci a o vytváření formulářů. Problematiky polí se tato kniha dotýká jen letmo v kapitole o oddílech. V této knize se rovněž nedočtete nic o makrech.

#### **Použité konvence a struktura knihy**

Pro snazší orientaci v knize jsou použity následující typografické prvky:

*Kurziva* označuje názvy softwaru, programové produkty a internetové adresy.

**Tučně** jsou označeny názvy dialogových oken a příkazy z nabídek programů, např. **Soubor** → **Otevřít**.

Pro názvy kláves a klávesových zkratek jsou použity KAPITÁLKY.

Kromě toho se v textu setkáte s množstvím ikonek, které označují jiné typy odstavců:

*Tímto symbolem bude uveden odstavec, který rozšiřuje probíranou problematiku o nějakou zajímavost, či výjimečnost.*

*Symbol vykřičníku upozorňuje na úskalí, se kterým se můžete při práci setkat, a je proto dobré zůstat stále ve střehu*

*Tato ikonka nabízí zpravidla nějaké usnadnění, nebo tip, kterým si oproti standardnímu postupu můžete práci ulehčit.* 

#### **Názvosloví**

Protože mezi čtenáři této knihy mohou být i uživatelé, kteří mají malé zkušenosti s prací u počítače, nebo takoví, kteří už s počítačem pracovali, ale neznají používané názvosloví, nabízím teď stručný přehled nejdůležitějších operací a názvů, abychom si v dalším textu dobře rozuměli a abych nemusel základní věci vysvětlovat tam, kde už je důležitější něco jiného.

- $\checkmark$  Ukazatel myši grafický symbol ovládaný pohybem myši po podložce, též kurzor myši nebo myší kurzor.
- $\checkmark$  Najetí umístění ukazatele myši na objekt, kterým se bude uživatel dále zabývat.
- $\checkmark$  Klepnutí stisknutí a následné uvolnění levého tlačítka myši; dříve kliknutí.
- $\checkmark$  Poklepání dvojí rychlé stisknutí levého tlačítka myši, nutné například ke spuštění programu pomocí ikony; dříve dvojklik nebo dablklik.
- $\checkmark$  Stisk tlačítka tlačítkem se zde rozumí grafický orámovaný objekt na obrazovce, ve kterém je umístěn text nebo piktogram. Tlačítko se stiskne najetím na objekt a následným klepnutím. Zpravidla se tak vyvolá akce.

*Použité konvence a struktura knihy*

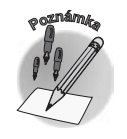

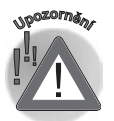

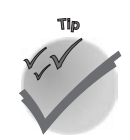

#### *Názvosloví*

#### **Názvosloví**

- $\checkmark$  Zadání příkazu z nabídky nabídka je lišta umístěná pod horním okrajem okna, příkaz se zadává klepnutím na název skupiny příkazů a dále na položku příkazu z rozbalené rolety.
- $\checkmark$  Místní nabídka nabídka otevřená stiskem pravého tlačítka myši na objektu, jehož se má příkaz týkat. Příkaz se ale zadává stiskem levého tlačítka myši.
- $\checkmark$  Výběr označená část textu, dokumentu. Všechny další operace se budou týkat celého tohoto výběru, ale nikoli dalších objektů.
- 9 Klávesová zkratka současný stisk dvou nebo více kláves, jedna z nich je přeřaďovač CTRL, ALT nebo SHIFT. Zapisuje se například CTRL+S, což znamená, že je třeba nejdříve stisknout klávesu CTRL, podržet, přidat stisk klávesy S a vše uvolnit.

#### **Pracovní soubory** *Pracovní soubory*

Na webové stránce Grady (tam, kde je umístěna anotace této knihy) najdete několik souborů, které jsou pracovními dokumenty pro procvičování informací podaných v této knize. Stáhněte si je a uložte na svůj pevný disk, nejlépe do zvláštní složky. Dekomprimujte soubor pomocí programu *WinZip*, rozbalí se na 9 pracovních souborů.

#### Najdete zde tyto soubory: *Co naleznete na internetu*

- 9 Číslování odstavců.doc
- 9 Nadpisy.doc
- $\checkmark$  Objekty.doc
- 9 Obsah a rejstřík.doc
- 9 Sledování změn.doc
- $\checkmark$  Sloupce.doc
- $\checkmark$  Styly.doc
- 9 Tabulátory.doc
- $\checkmark$  Cvičný text.doc toto je univerzální ukázkový text, použitelný k nácviku čehokoli.

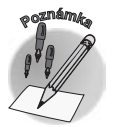

*Přestože Office 2007 zavádí nový formát pro textové dokumenty DOCX, jsou pracovní soubory uloženy ve formátu kompatibilním s nižšími verzemi (Word 97–2003) proto, aby s nimi mohli pracovat i ti, kteří dosud Word 2007 nemají nainstalován a chtějí se s programem prostřednictvím této knihy seznámit.*

## **Úvod**

# **1.**

# **Word 2007 – seznamte se**

*Word 2007* je textový editor; říci toto je skutečně velmi jednoduché, ale u *Wordu* ne právě výstižné. Autoři programu ovšem k prostým schopnostem psaní a formátování textu přidali další funkce, které možnosti programu až neuvěřitelně rozšiřují.

Možnosti *Wordu* jsou, zdá se, takřka nekonečné. Pokud od něj očekáváte totéž jako od psacího stroje, budete patrně příjemně překvapeni. *Word* kromě zpracování textu dokáže poměrně dobře zpracovávat tabulky, umí pracovat s grafikou, jeho pomocí můžete pracovat i s databázemi.

*Word* dovede velmi dobře slučovat do jednoho dokumentu dokumenty vytvořené dalšími aplikacemi *MS Office*; v praxi to znamená, že do jednoho dokumentu *Wordu* lze například vložit tabulku nebo graf vytvořený programem *Excel*, obrázek nakreslený v programu *PowerPoint* a třeba i fotografii upravenou libovolným jiným programem, a to tak, že se v tomto integrovaném dokumentu budou odrážet všechny dodatečné změny v původních dokumentech.

#### **1.1 Základní pojmy**

Při práci s *Wordem* i při četbě této knihy se setkáte s množstvím pojmů, jež pro vás mohou být nové. Připravil jsem vám proto přehled těch nejdůležitějších, abychom hned na začátku našli společný jazyk.

*Word 2007 je textový editor*

*Základní pojmy*

## **1.1 Základní pojmy**

### $16$  | Word 2007<sub>+</sub>

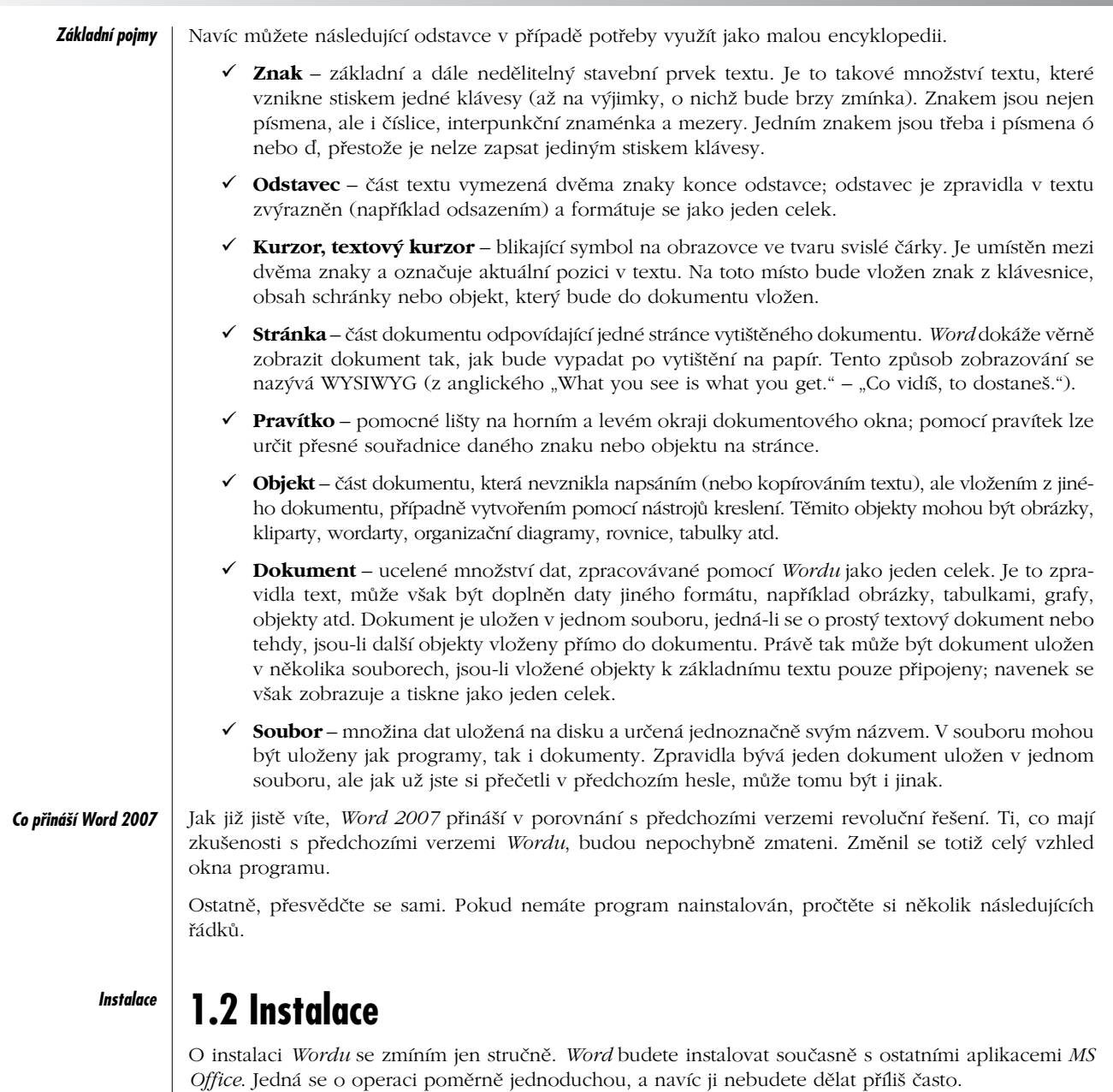

Po vložení instalačního CD do mechaniky by se měl automaticky spustit instalační program. Pokud se tak nestane, pomocí programu *Průzkumník* otevřte složku CD a poklepejte na ikoně **Setup.exe**.

Instalátor vás ihned požádá o vložení instalačního kódu; pokud jej zadáte chybně, bude reakce podobná jako na obrázku 1.1. Pokud se vše podařilo, k další části instalace postoupíte stiskem tlačítka **Pokračovat**.

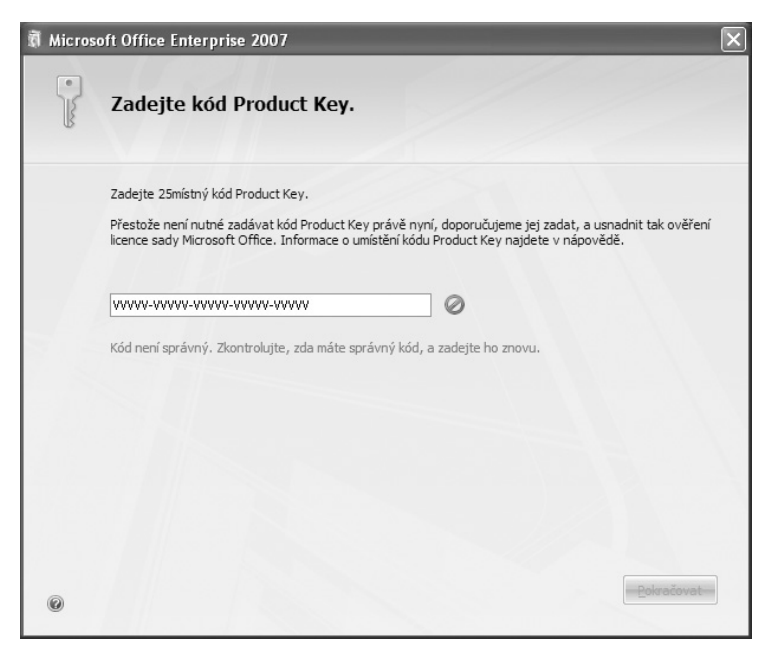

*Obr. 1.1: Reakce na špatné vložení kódu*

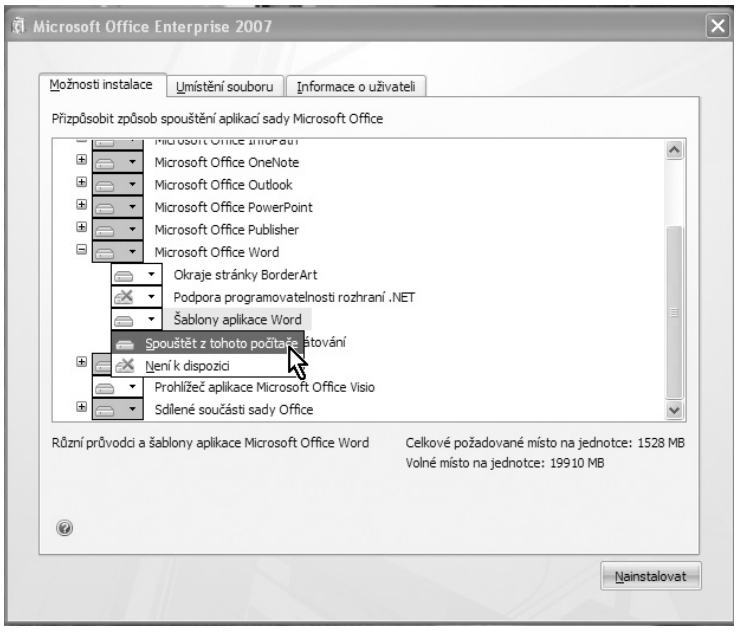

*Obr. 1.2: Výběr složek programu*

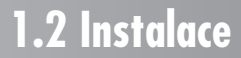

Instalátor vás nechá zvolit, zda si přejete instalovat *Word* typickým způsobem, což vám doporučuji, nebo zda chcete navolit nějaké další parametry. *Instalátor*

Tím se rozumí především výběr jednotlivých složek *MS Office* jako na obrázku 1.2 (máte-li dost místa na disku, je to zbytečné), určení jiného místa na disku než je složka **C:\Program Files\Microsoft Office** (nedoporučuji) nebo změnu údajů o uživateli (lze učinit kdykoli dodatečně).

V obou případech pak po stisku tlačítka **Pokračovat** už jenom několik minut sledujete, jak instalátor postupně zaplňuje pevný disk vašeho počítače a připravuje *MS Office* ke spuštění.

O skončení instalace dostanete jednoduchou zprávu. Teď už jen stačí okno zavřít a ihned můžete program spustit; restartování počítače je zbytečné.

#### **1.3 Spuštění programu** *Spuštění programu*

*Word* lze spustit několika způsoby. Každý z vás si jistě zvolí ten, který mu bude vyhovovat nejvíce:

9 Z nabídky **Start** → **Všechny Programy** → **Microsoft Office** → **Microsoft Office Word 2007**. K tomu není co dodávat, s nabídkou **Start** musí umět pracovat každý začínající uživatel *Windows*.

**<sup>P</sup>oznámk<sup>a</sup>**

*Za zmínku snad stojí to, že uvedená cesta se týká výhradně systému Windows XP, v jiných systémech bude cesta poněkud jiná.*

9 Poklepáním na zástupce *Wordu* na pracovní ploše. Bývá zvykem si zástupce programů, jež uživatel používá nejčastěji, umístit na pracovní plochu, ale není to právě nejšťastnější místo. Při běžné práci bývá pracovní plocha *Windows* nedostupná, protože je zakrytá větším či menším množstvím otevřených oken. Ponechte si raději pracovní plochu jako místo pro dočasné odložení souborů.

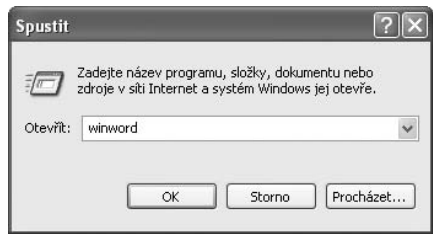

*Obr. 1.3: Dialogové okno Spustit*

- 9 Z dialogového okna **Spustit**; toto okno otevřete z nabídky **Start** → **Spustit**. V okně do vstupního pole **Otevřít** napište výraz **winword** a stiskněte tlačítko **OK** – viz obrázek 1.3.
- 9 Z panelu **Snadné spuštění**. Tento panel se zobrazuje jako součást hlavního panelu *Windows*  (počínajíc verzí *Windows 98*). Protože na něm asi tlačítko *Wordu* marně hledáte, ukážeme si, jak je sem umístit.

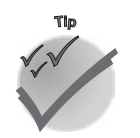

*Pokud se panel Snadné spuštění nezobrazuje, otevřete na hlavním panelu místní nabídku (klepnutím pravým tlačítkem myši) a z ní zadejte příkaz Panely nástrojů* → *Snadné spuštění.* 

**Word 2007 – seznamte se**

**Nord 2007 -<br>seznamie se** 

- 1. Rozevřete místní nabídku tak, aby byla dostupná položka s příkazem ke spuštění programu *Word*. *Snadné spuštění*
- 2. Uchopte položku **Microsoft Office Word 2007** pravým tlačítkem myši a přesuňte ji na panel **Snadné spuštění**, tak jako na obrázku 1.4.

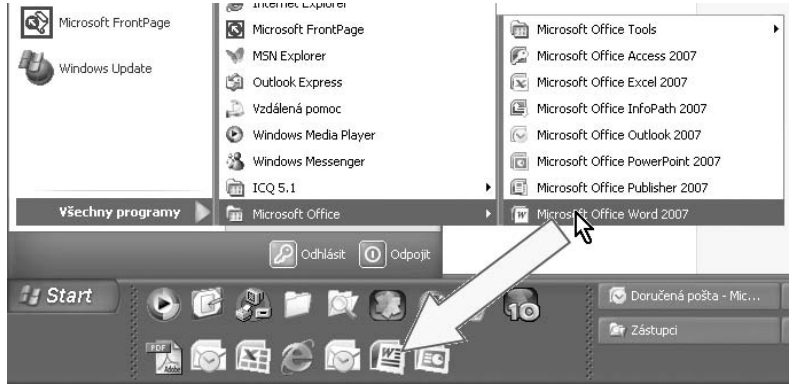

*Obr. 1.4: Umístění tlačítka na panel Snadné spuštění*

- 3. Uvolněte stisk myši, zobrazí se místní nabídka.
- 4. Z této nabídky zadejte příkaz **Kopírovat sem**.

Od tohoto okamžiku můžete *Word* spustit kdykoli s minimální námahou, protože hlavní panel *Windows*  je pořád po ruce.

#### **1.4 Základní nastavení**

Je logické, že se základním nastavením *Wordu* tak, jak jste jej nainstalovali, patrně nebudete pracovat. Mnohé z toho, co určili jako výchozí autoři programu, vám nepochybně vyhovovat nebude. Proto můžete toto nastavení kdykoli změnit.

Většina voleb se nastavuje v dialogovém okně **Možnosti aplikace Word** (viz obrázek 1.5), které otevřete z nabídky **Tlačítka Office** stiskem tlačítka **Možnosti aplikace Word**.

*Protože toto okno budete otvírat během práce s Wordem často, vyplatí se rychlejší způsob. Využijte k tomu stisku klávesové zkratky ALT+N, M; klávesy N a M je třeba stisknout postupně, nikoli najednou.*

Okno je rozděleno na dvě části; vlevo se zobrazuje devět kategorií nastavení, z nichž jedna (implicitně **Oblíbené**) je v daný okamžik aktuální, a proto se zobrazuje. Ostatní zpřístupníte klepnutím na příslušnou položku. V pravé, větší části okna najdete příslušné nastavovací prvky.

Na tomto místě se nebudeme tímto oknem zabývat podrobně. Vždy, když to bude potřeba, vás na možnost nastavení v tomto okně odkáži.

Jsou však nastavení, která je vhodné změnit okamžitě, pokud chcete, aby se *Word* chovat způsobně, nebo tehdy, pokud se má chovat tak, jak jste zvyklí.

#### *Základní nastavení*

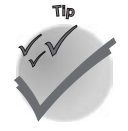